# **Практическая работа №2**

# **Excel 2007. Работа с диаграммами**

# **Вставка столбцов**

Вызвать контекстное меню для столбца и выбрать пункт **Вставить** (новый столбец добавляется левее выделенного).

## **Выделение по критериям**

Для ячейки, содержащей данные по четверти выделить зависимые, затем влияющие ячейки:

- 1. выделить ячейку;
- 2. на вкладке **Главная** в области **Редактирование** выбрать **Найти** и выделить / **Перейти / Выделить /** выбрать необходимую опцию.

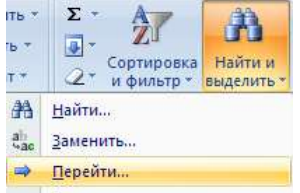

Получите отображение зависимостей для различных ячеек:

- Влияющие ячейки о зависимые ячейки Вкладка **Формулы / Зависимости формул /**

### **Автоматическое вычисление**

- 1. 1 раз щелкнуть по ячейке, где должен получиться результат;
- $\Sigma$  -2. выбрать из выпадающего списка кнопки автосуммирование (вкладка **Главная**, область **Редактирование**) команду минимальное или максимальное значение;
- 3. в ячейке автоматически появится формула с диапазоном для нахождения, этот диапазон можно изменить.

## **Создание структуры таблицы**

- 1. выделить диапазон (основная часть таблицы, включая заголовки);
- 2. Вкладка **Данные / Структура / Группировать / Создание структуры**

Используя кнопки с номерами уровней структуры получить отображение (скрытие) различных уровней структуры.

## **Вставка примечания**

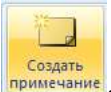

На вкладке **Рецензирование** в области **Примечания** выбрать .

В чем отличие ячейки, содержащей примечание? Как увидеть текст примечания?

## Применение имен диапазонов

Присвоить имя диапазону, содержащему средний баллы за 1 четверть (например, 1ч):

- 1. Выделить диапазон;
- 2. Шелчок в поле имени строки формул:
- 3. Ввести имя.

Ипи

- 1. Выделить диапазон;
- 2. Вкладка Формулы область Определенные имена/Присвоить имя/ ввести имя.

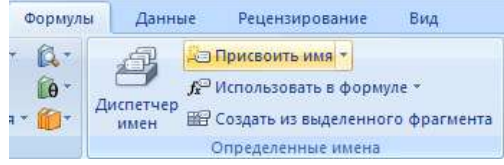

- 1. Присвоить имена диапазонам, содержащим средние баллы для остальных четвертей.
- 2. Просмотреть полученные имена, выделяя поочередно диапазоны.
- 3. В отдельной строке представить значения качественной успеваемости по четвертям, используя формулу: СЧЁТЕСЛИ(1ч, ">=4") / СЧЁТ (1ч)
- 4. При создании формулы использовать Мастер функций:

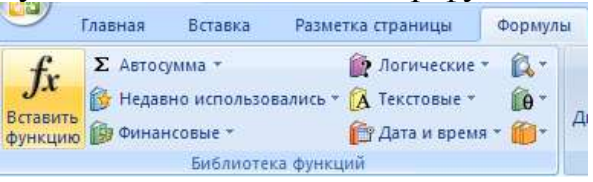

5. Установить для ячеек процентный формат. На вкладке Главная: Общий 四 - % 000

 $^{+.0}_{0.0}$   $^{+0.0}_{0.0}$ число • ИЛИ Правой кнопкой мыши по ячейке / Формат ячеек / Число / Процентный или всплывающее окно редактирования при нажатии Calibri  $\sim$  11  $\sim$  A  $\Lambda^{\ast}$  4  $\sim$   $\frac{1000}{\sqrt{2}}$   $\sim$  000  $\sim$ 

правой кнопки  $\mathbf{x} \cdot \mathbf{y} = \mathbf{y} \cdot \mathbf{A} \cdot \mathbf{x} \cdot \mathbf{y}$ 

6. Создать на отдельном листе таблицу, содержащую сведения о качественной успеваемости по всем предметам.

# Создание диаграммы на рабочем листе

- 1. Выделить несмежные диапазоны (например, содержащие фамилии, данные за четверти и за год, включая строку- шапку таблицы, для выделения несмежных диапазонов использовать клавишу CTRL).
- 2. Добавить диаграмму График:

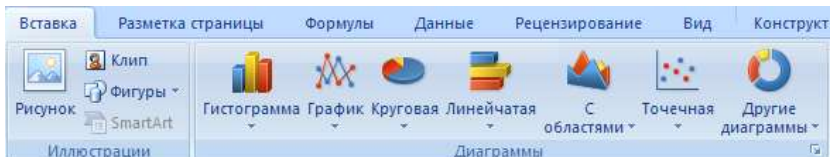

3. Поместить диаграмму на листе в нужном месте.

#### **Редактирование диаграммы**

Выполнить следующие изменения в диаграмме. Для редактирования диаграммы необходимо ее активизировать щелчком мыши. При этом появится область на ленте Работа с диаграммами.

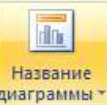

- Ввести название диаграммы**,** на вкладке редактирования диаграммы Макет
- Изменить тип диаграммы: Правой кнопкой по уже созданной диаграмме / Изменить тип диаграммы либо на вкладке

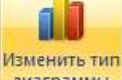

Конструктор / Тип / Изменить тип диаграммы

- Изменить местоположение легенды: Щелчок / Перетаскивание (указатель на границе), Изменить размер легенды.
- Выполнить форматирование легенды: Контекстное меню / Формат легенды / Параметры легенды… Заливка… Цвет границы… Стили границ… Тень … Контекстное меню / Шрифт...
- Изменить представление ряда данных: Определить местонахождение рядов данных (элементов легенды) в строках и подписи горизонтальной оси (категории) в столбцах: правой кнопкой по диаграмме / Выбрать данные / Если необходимо поменять местами значения Строка/Столбец;
- Задать подписи элементов легенды и оси категорий. Изменить текстовые данные в диаграмме, используя выделение элемента, контекстное меню или двойной щелчок.
- Познакомиться с возможностями форматирования осей. Использовать выделение, контекстное меню.

### **Создание диаграммы на отдельном листе**

- 1. Выделить несмежные диапазоны на различных листах;
- 2. Вставить и отредактировать диаграмму;
- 3. Изменить расположение диаграммы: **Контекстное меню для диаграммы / Переместить диаграмму** или на ленте **Работа с**

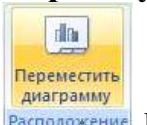

**диаграммами / Конструктор /** выбрать размещение на отдельном листе;

4. Построить диаграмму на отдельном листе для отображения средних баллов класса в целом, а также качественной успеваемости.

### **Индивидуальное задание**

# **Задание 1**

Продолжение работы с электронным классным журналом:

- 1. для одного предмета в каждую четверть добавить новый столбец, заполнить оценками. Необходимо ли производить перерасчет формул?
- 2. для одного предмета выделить зависимые, затем влияющие оценки;
- 3. получить максимальную (минимальную) оценку для какого- либо ученика, используя функцию автовычисления;
- 4. выполнить автоматическое структурирование таблицы в вертикальном направлении: первый уровень позволяет скрыть оценки и отображает только итоговые оценки в четверти, второй уровень отображает только годовую оценку;
- 5. для ячейки, содержащей «Средний балл класса» создать текстовое примечание: «Данная строка содержит информацию об успеваемости класса в среднем»;
- 6. создать на рабочем листе диаграмму, отображающую динамику успеваемости учеников по какому-либо предмету. Диаграмма должна содержать фамилии учеников класса, оценки в четверти, итоговую оценку за год. Провести редактирование диаграммы;
- 7. построить диаграмму на отдельном листе для какого-либо ученика, отображающую его успеваемость по различным предметам.